STAYNAVIにて宿泊割引クーポンを発行します。発行した宿泊割引クーポンをチェックイン時に 提示することで、当該旅行が割引と支援の対象となります。 ※STAYNAVIで宿泊割引クーポンを発行していない場合は支援の対象になりません。 ※各キャンペーンごとにクーポン名称が異なります。 ※各キャンペーン対象外のプランを予約し、宿泊割引クーポンを発行しても支援対象にはなり ません。また、OTA(楽天トラベルや、じゃらんなどの宿泊予約サイト)での予約が対象外の キャンペーンもございます。詳細は各キャンペーンサイトにてご確認ください。

### **Step1**

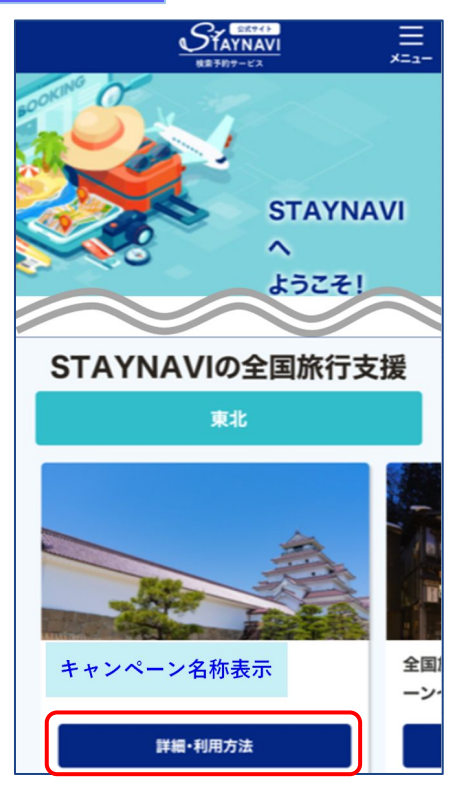

STAYNAVI公式サイトのSTAYNAVIの全国旅行支援に掲載され た都道府県から、利用する都道府県の【 詳細・利用方法】を クリックします。

(<https://staynavi.direct/>)

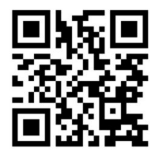

STAYNAVI公式サイト

注)InternetExplorerは使用しないでください。

### **Step2**

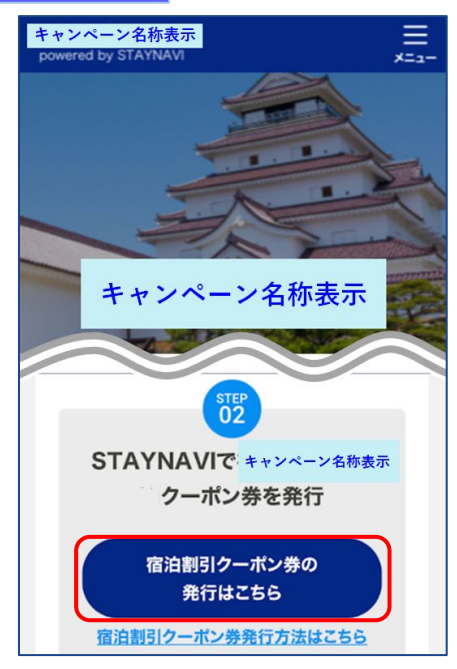

画面を下にスクロールし、【宿泊割引クーポン発行はこち ら】をクリックします。

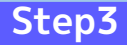

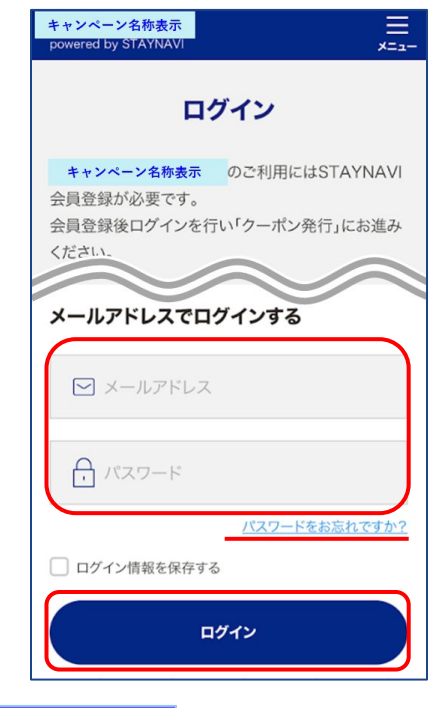

会員登録を行ったメールアドレスとパスワードを入力して 【ログイン】をタップします。

#### ※ログインができない場合※

・入力したメールアドレスとパスワードに間違いはありませんか。 間違いがなければ、ログイン画面にある「パスワードをお忘れ ですか?」からパスワード再設定後に、再度ログインをお試し ください。

#### ※パスワードを忘れた場合※

 ・内容に誤りがなければ、お手数おかけしますが、ログイン画面 にある「パスワードをお忘れですか?」からパスワード再設定 後に、再度ログインをお試しください。

### **Step4**

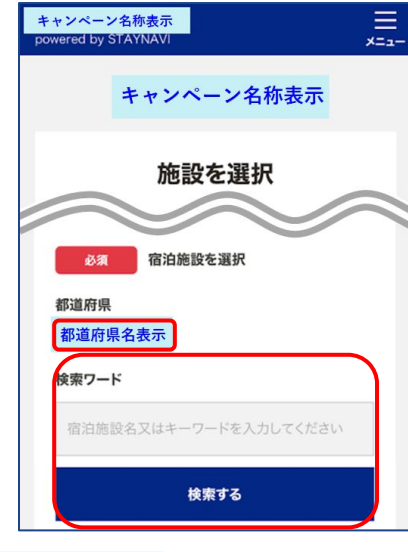

対象のキャンペーンを選択すると、対象の県が表示されま す。

※利用するキャンペーンの「都道府県」が表示されない場合は、利用す るキャンペーンの選択が正しく行えておりませんので、ログアウト後 再度ログインを行いお手続きください。

「検索ワード」を入力し【検索する】をタップします。

※「検索ワード」は宿泊施設名の一部だけ入力して検索してください。 例)施設名:○○温泉ホテル△△ 検索ワード:〇〇や△△を入れて検索

**Step5**

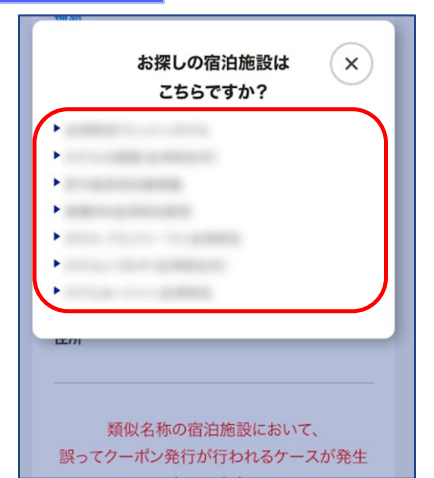

検索された宿泊施設が表示されます。 該当する宿泊施設名をタップします。

#### ※施設が表示されない場合※

- ・都道府県の選択は間違いはありませんか。
- ・宿泊施設の名前を一部だけ入力して、検索をしてみてください。 「〇〇の湯」など宿名の前についているタイトルを除く、漢字、 ひらがな、ローマ字表記の施設名など、お試しください。
- ・お探しの施設がご利用されるキャンペーンに参加されていないか、 または準備中の可能性があります。対象の宿泊施設へ直接ご確認 ください。

### **Step6**

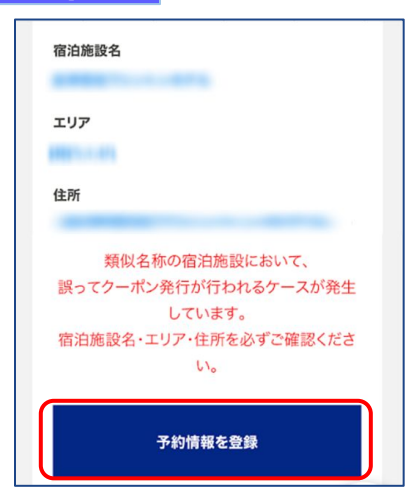

宿泊施設名、エリア、住所が表示されますので、確認し 間違いがなければ【予約情報を登録】をタップします。

※間違った宿泊施設を選択した場合は、再度「検索ワード」を入力し 【検索する】をタップしてください。 ※類似名称の宿泊施設において、誤ってクーポン発行が行われる

 ケースが発生しています。 宿泊施設名・エリア・住所を必ずご確認ください。

**Step7**

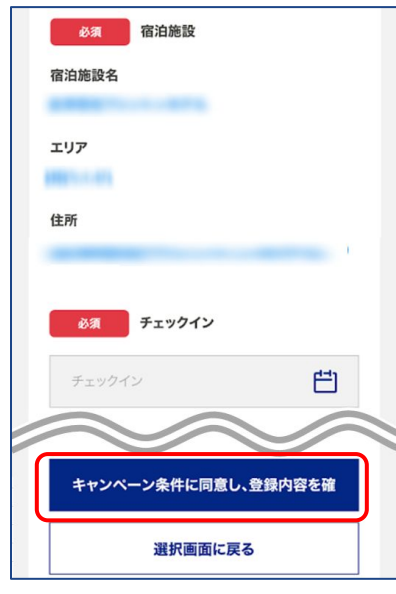

予約情報を入力し、【キャンペーン条件に同意し、 登録内容を確認】をタップします。 (必須項目はすべて入力必要)

※予約情報登録の詳細は5ページ参照ください。

※宿泊割引クーポンが発行できても、予約したプランが各キャンペーン対象外 の場合は、支援対象にはなりません。 また、OTA(楽天トラベルや、じゃらんなどの宿泊予約サイト)での予約が 対象外のキャンペーンもございます。詳細は各キャンペーンサイトにてご確認 ください。

### **Step8**

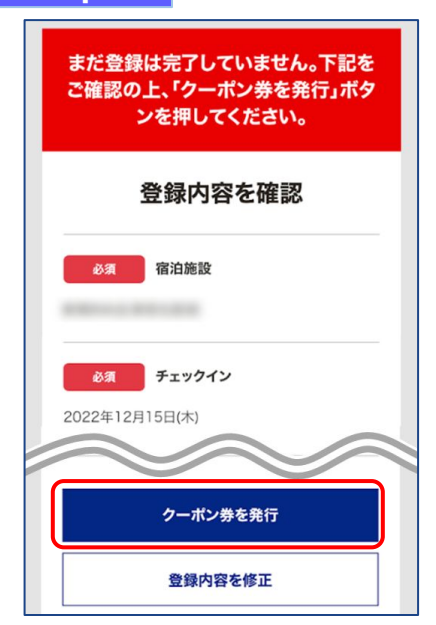

登録した内容が表示されますので、確認し間違いがなけれ ば【クーポン券を発行】をタップします。

※給付額、クーポンの枚数も確認できます。

※登録した内容に間違いがある場合は、【登録内容を修正】をタップし修正し てください。

## **Step9** キャンペーン名称表示 クーポンを発行しました クーポン券本発行を完了いたしました。発行済みのク ーポンはマイページにてご確認いただけます。 ご宿泊の際は忘れずに印刷したクーポン、またはパソ コンに保存したクーポンをお持ちの上、宿泊施設フロ ントにてお見せください。 クーポン券を確認

### **Step10**

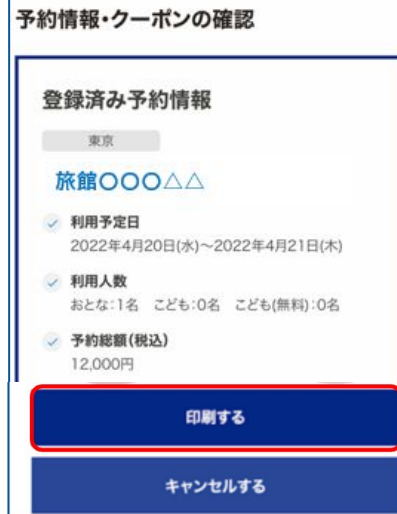

宿泊割引クーポンの発行が完了すると、 「クーポンを発行しました」と表示されます。 【クーポン券を確認】をタップします。

【印刷する】をタップして印刷します。 宿泊当日は、チェックインの際に宿泊割引クーポンと ワクチン接種証明および身分証を提示してください。

※参加者全員の接種証明書や身分証など提示物が必要な場合がございます。 必ず各キャンペーンサイトにてご確認ください。

#### ※印刷ができない場合※

- ・スマートフォンなどに保存した画像でも構いません。
- ・印刷や、画像の保存が難しい場合は、宿泊割引クーポン番号を 控えてフロントにてお伝えください。

## **Step10<参考>**

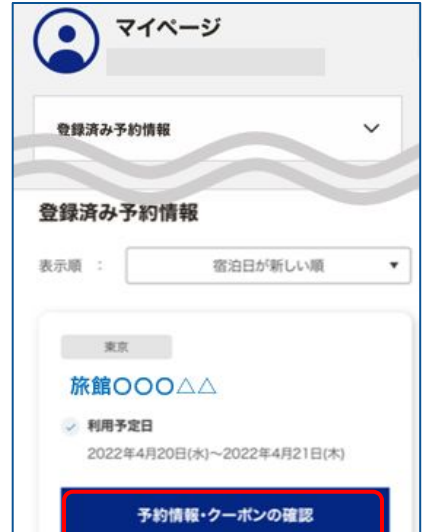

Stap10で印刷されなかった場合は、マイページトップ画面 に戻ると、登録済み予約情報が表示されます。 該当の宿泊割引クーポンの【予約情報・クーポンの確認】 をタップすると、Step10の画面が表示されます。

# 宿泊割引クーポンの発行<予約情報登録画面>

3ページのStep7:予約情報の登録画面の詳細です。 宿泊割引クーポンの登録を行います。お間違いないようご登録をお願いします。 ※キャンペーンごとに入力項目が異なります。入力が必要な項目が表示されます。

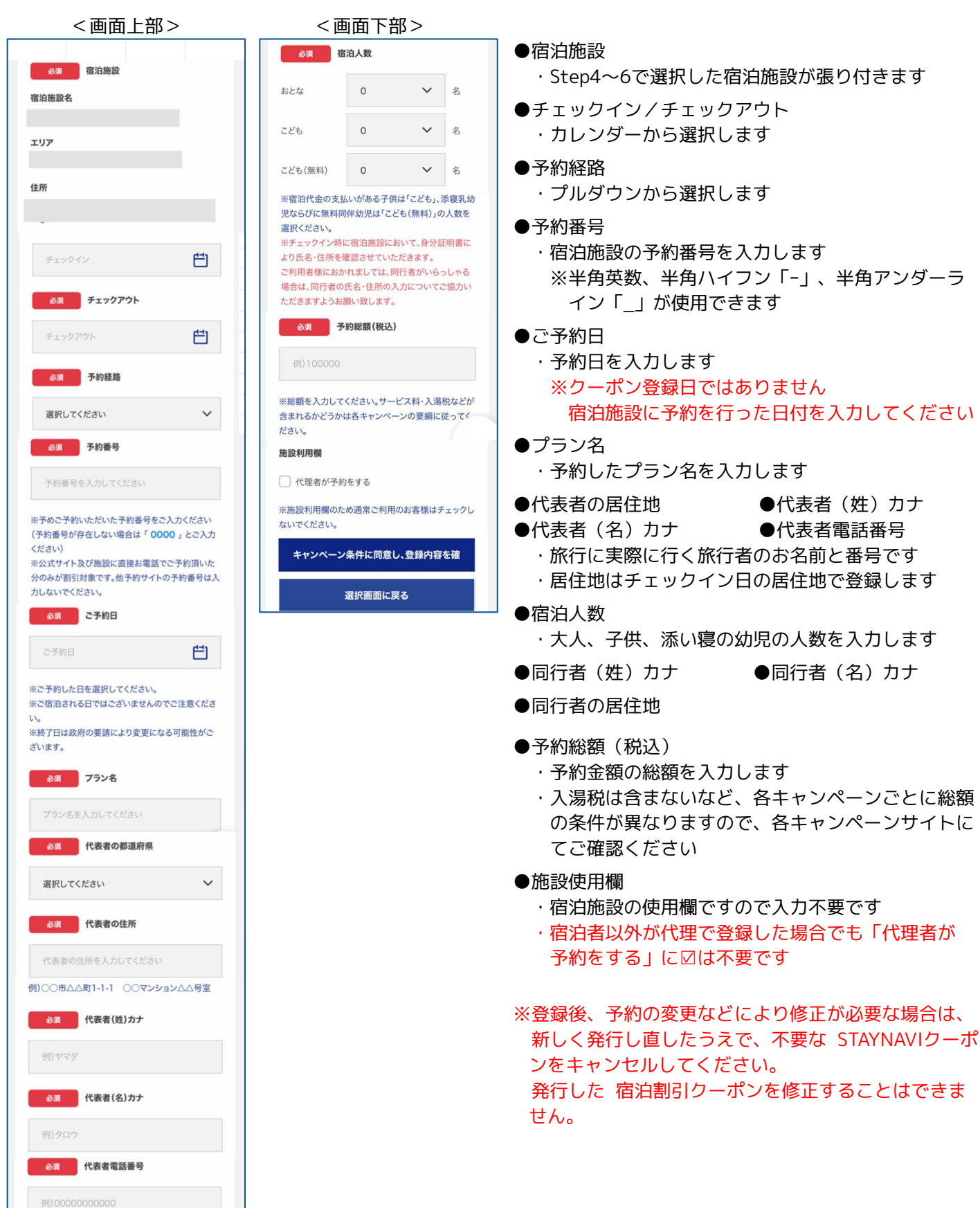

## 補助金額・地域クーポン枚数の表示箇所

以下の3箇所に、補助金額と地域クーポン等の枚数が表示されます。

- ※地域クーポンの配布がないキャンペーンの場合は、地域クーポン枚数が表示されない場合 がございます。
- ①STAYNAVIマイページ内、宿泊割引クーポン詳細画面
- ②印刷した書面

③宿泊割引クーポン発行完了メール

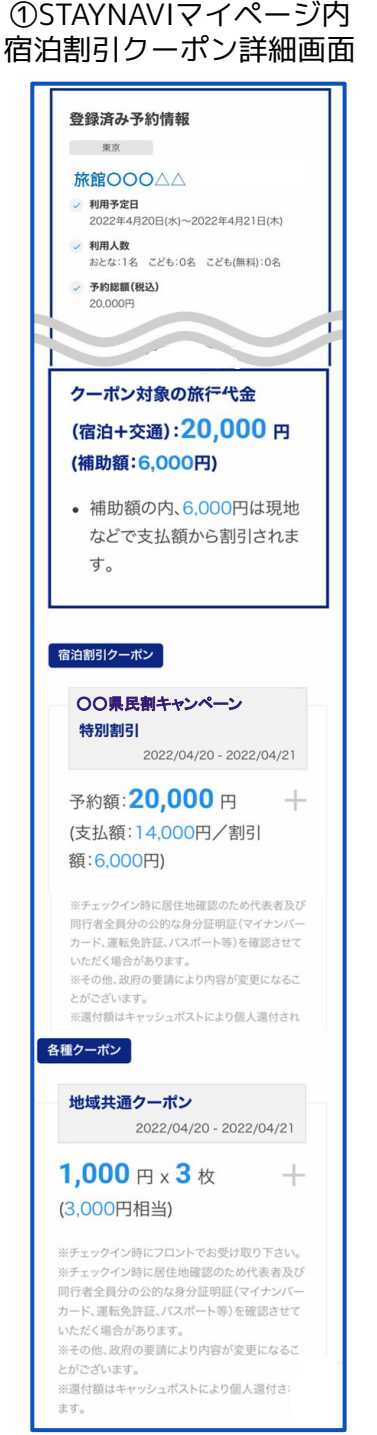

②印刷した書面

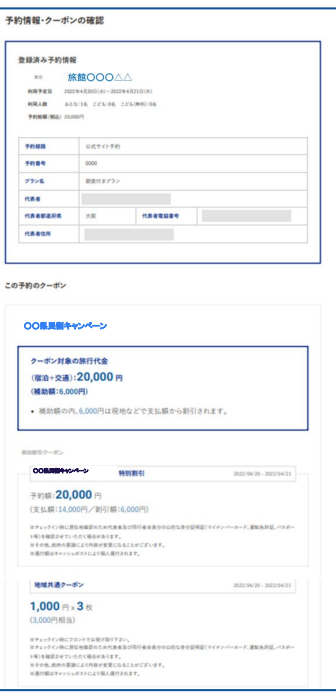

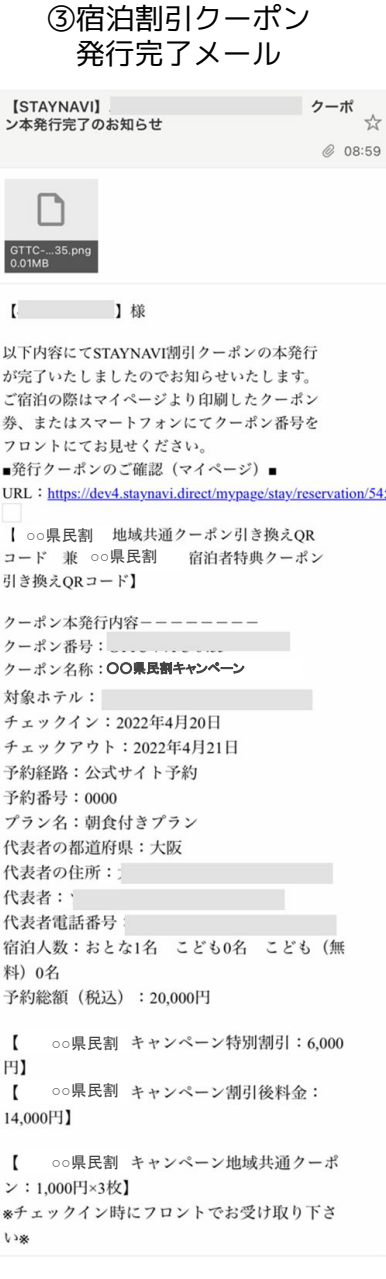

## 宿泊予約をキャンセル・変更した場合

### **キャンセルした場合**

宿泊予約をキャンセルする場合、宿泊割引クーポンもキャンセルする必要があります。 宿泊割引クーポンのみをキャンセルしても、宿泊予約はキャンセルになりません。 宿泊予約のキャンセルは、ご予約された事業者(宿泊施設)にてお手続きください。

### **変更した場合**

発行した宿泊割引クーポンの内容を変更することはできません。 変更があった場合は、新たに宿泊割引クーポンを発行してから、登録済みの宿泊割引クーポン をキャンセルしてください。

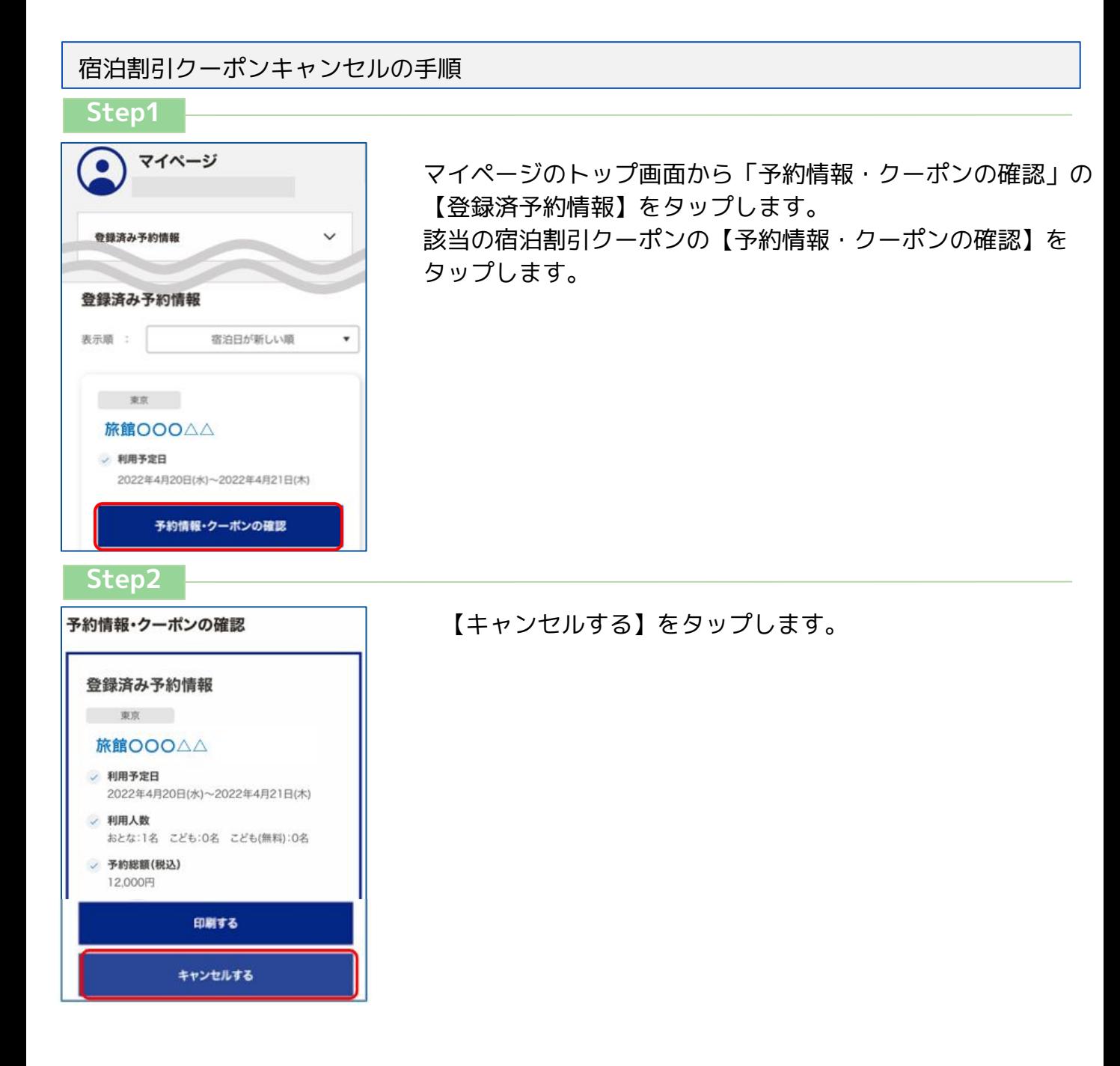

## 宿泊予約をキャンセル・変更した場合

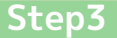

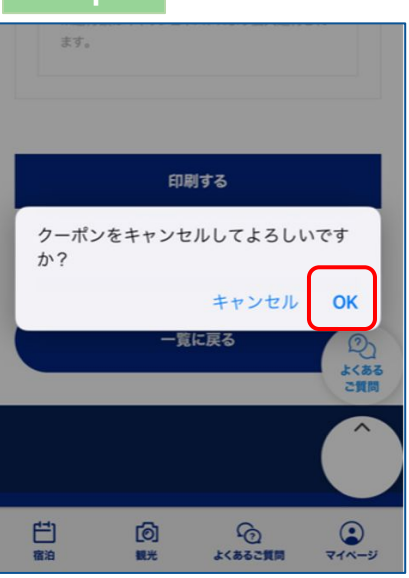

メッセージが表示されますので、【OK】をタップすると キャンセル完了です。

 宿泊施設において宿泊割引クーポンを修正・キャンセルした場合、旅行者様にメールが 届く場合がございます。 届いたメールについてご不明な点がございましたら、宿泊施設へ直接お問合せください。